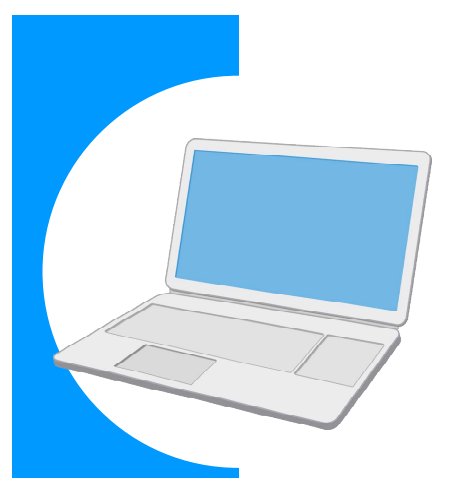

# 労働保険に関する電子申請の 事前準備ガイド BOOK

### **Contents**

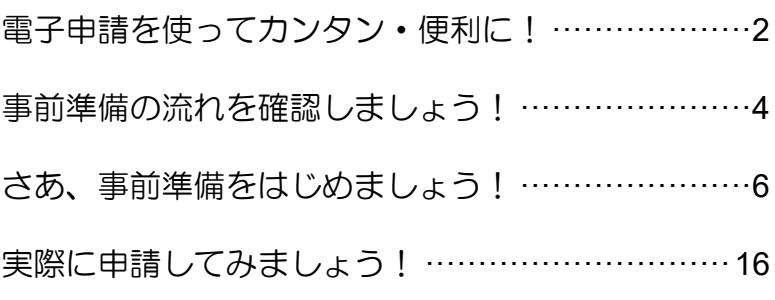

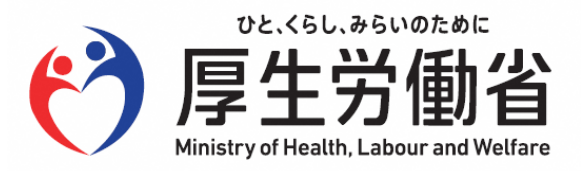

# **電子申請を使ってカンタン・便利に!**

労働保険に関する申請や届出について、書面での手続ではなく「雷子申請」を使うことで、 インターネットを経由して「カンタン・便利に」手続できます。

自宅やオフィスなどから、「e-Gov」サイトにアクセスし、24 時間いつでも申請や届出ができま す。

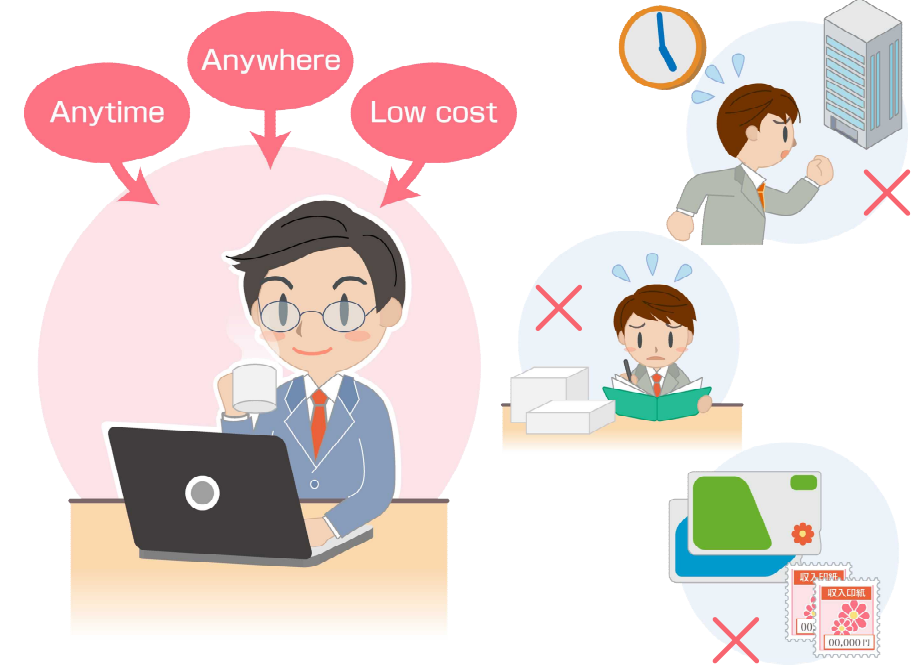

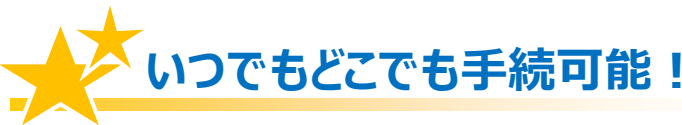

労働局や労働基準監督署の窓口に出向く必要はありません。窓口での待ち時間がなく、 自宅やオフィスにいながら申請や届出ができます。

窓口の開設時間にとらわれず、24 時間 365 日、いつでも手続が可能です。

## **カンタン・スピーディに申請!**

大量の申請書類への記入も、電子申請ならデータでスピーディに処理できます。

毎年提出する年度更新申告であれば、前年度の申請情報を取り込めるので、入力は変 更と修正だけで済みます。

入力チェック機能や計算機能があるので、記入漏れや記入ミスも防げます。

## **ムダな時間やコストも削減!**

申請・届出用紙を入手する必要がなくなり、申請内容によっては複数の手続をまとめ て申請できます。また、書類申請のために必要だった移動費・手数料・人件費などの コストが削減できます。

また、GビズIDやマイナンバーカードを使うと、申請の事前準備にかかる手数料が 安くなり、お得です。

## **電子申請は、以下の流れでご利用いただけます!**

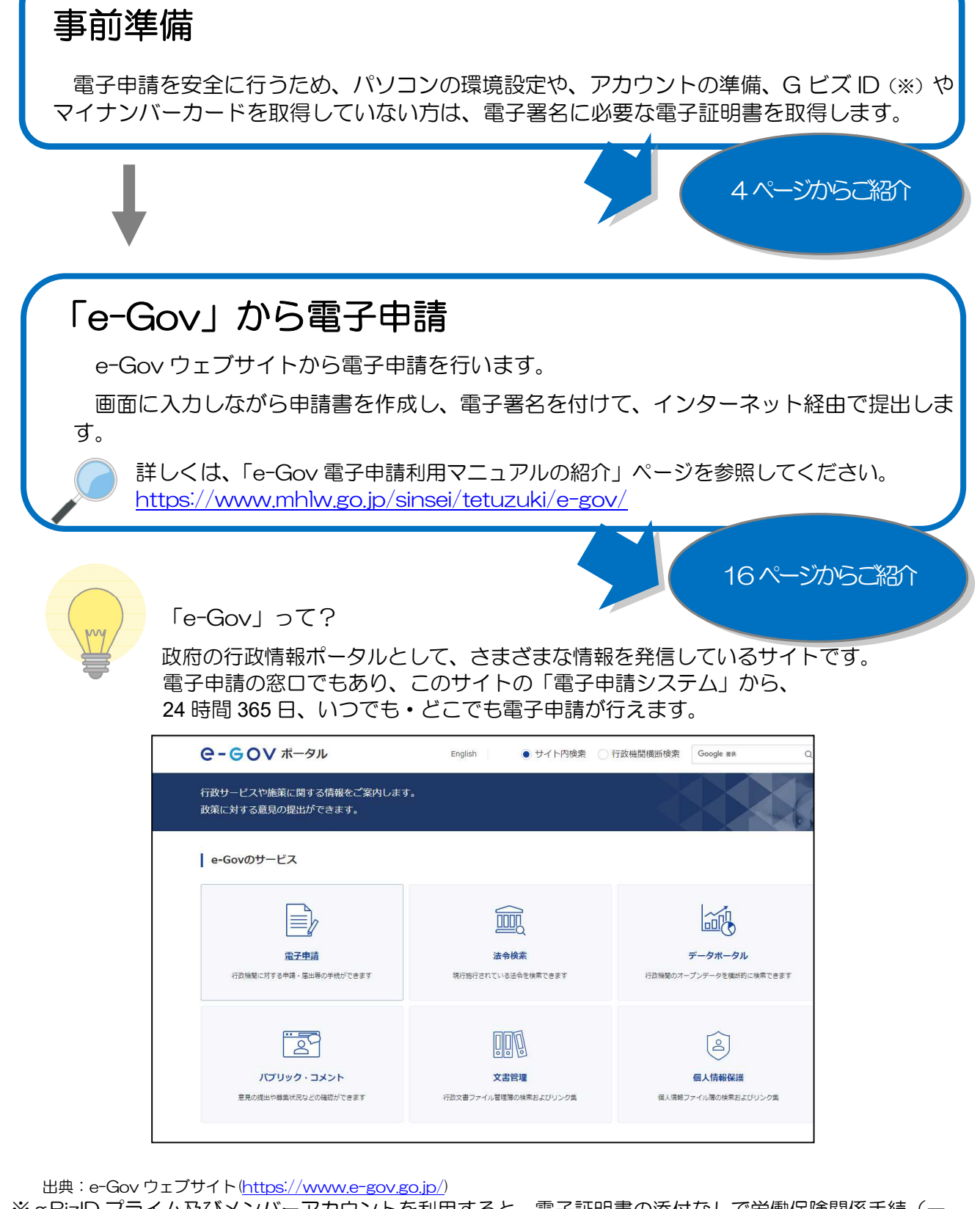

# **事前準備の流れを確認しましょう!**

電子申請を行う前に、以下のステップで、パソコンの環境や準備するものをチェックしましょう。

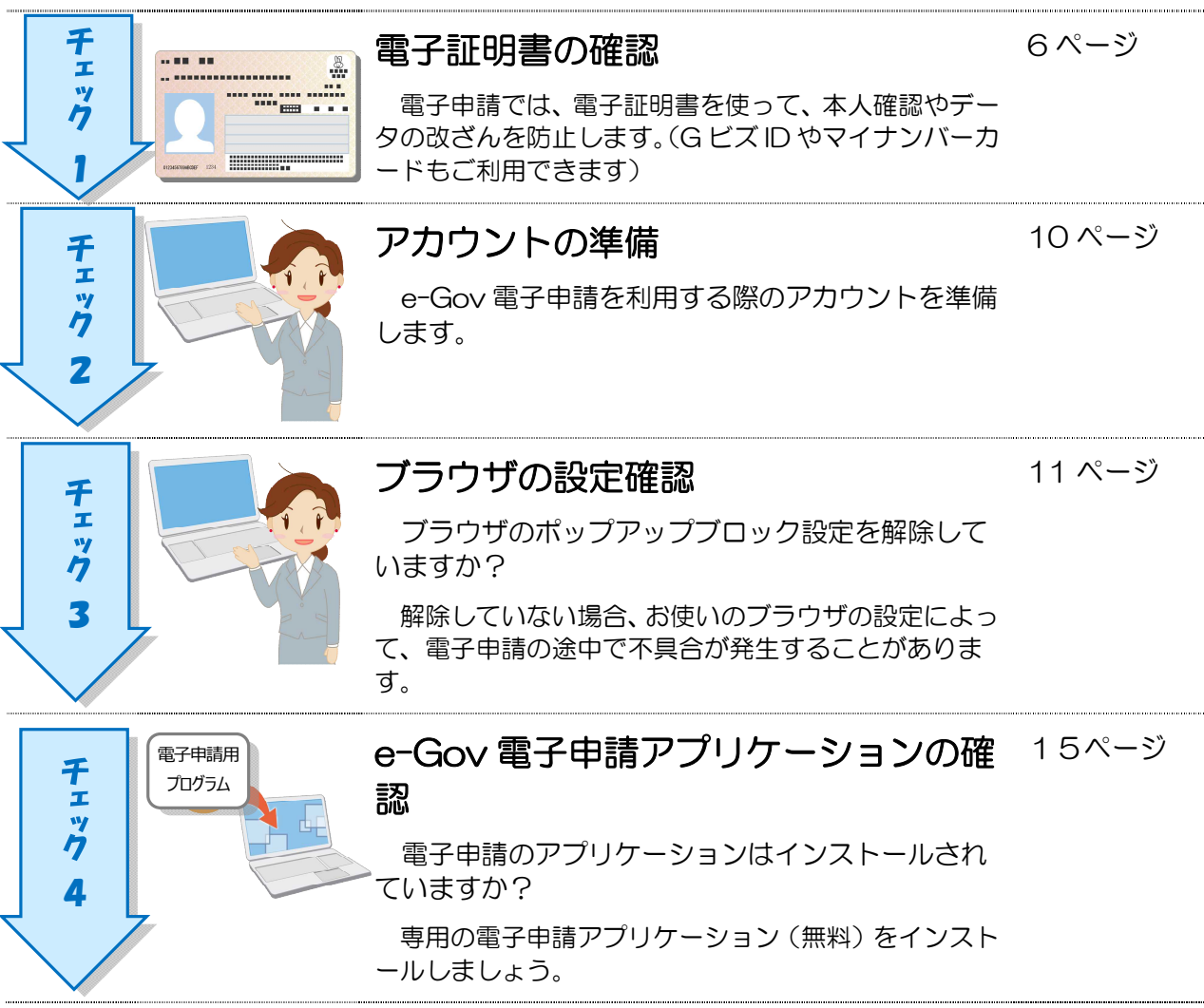

# **事前準備が完了したら、 マイページから電子申請してみましょう!**

e-Gov ポータル画面から e-Gov 電子申請画面へアクセスし、利用準備の画面を表示してみまし ょう。

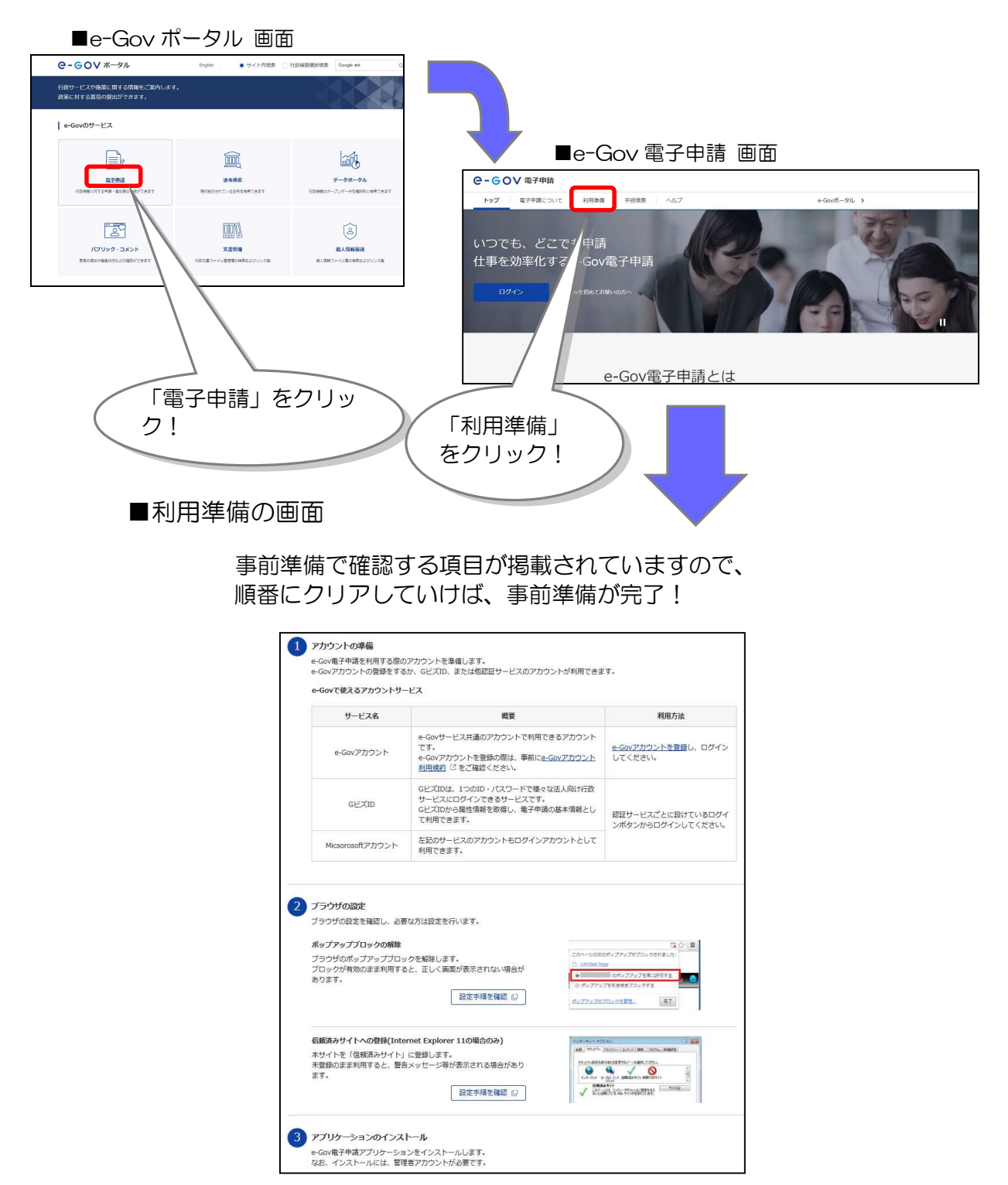

出典: e-Gov ウェブサイト(https://shinsei.e-gov.go.jp/)

# **さあ、事前準備をはじめましょう!**

「e-Gov 電子申請」の利用準備の画面にしたがって、準備を進めましょう。

## チェック 1 電子証明書の確認

電子証明書を取得済の方及び G ビズ ID やマイナンバーカードを利用する場合はチェック2へ 進んでください。

電子証明書等を取得していない方は、取得の手続を進めましょう。

## **電子証明書とは?**

電子証明書は、書面での手続における「印鑑証明書」に相当するものです。

電子申請における、本人確認手段やデータ改ざん防止のために利用する電子的な身分証明書 となります。電子証明書は、公的個人認証制度等における IC カード(マイナンバーカード など)に搭載されたり、ファイル形式で提供されます。

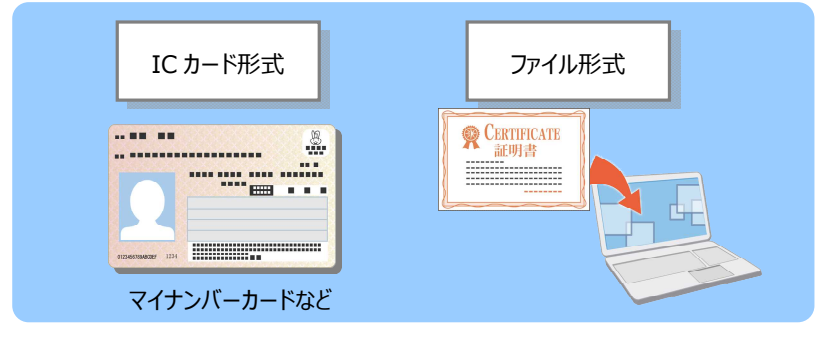

### **電子証明書を取得するには?**

電子証明書は、「認証局」と呼ばれる発行機関から取得できます。官公庁のほか、民間の認証 局もあります。

認証局によっては、証明する対象(個人・法人)が限られていたり、対応可能手続が異なった りする場合もあります。詳しくは、e-Gov ウェブサイトの「電子証明書のご案内」を参照し てください。

https://shinsei.e-gov.go.jp/contents/preparation/certificate/

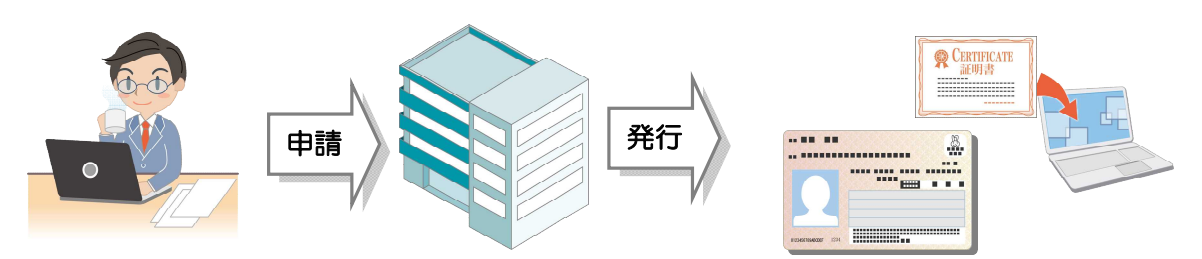

## **電子証明書を取得しましょう!**

電子証明書は、「IC カード形式」と「ファイル形式」の 2 種類あります。

それぞれの形式について、電子証明書取得の流れをご紹介します。

「IC カード形式」については「マイナンバーカード」を活用する例、「ファイル形式」につい ては「商業登記に基づく電子認証」を活用する例でご説明します。

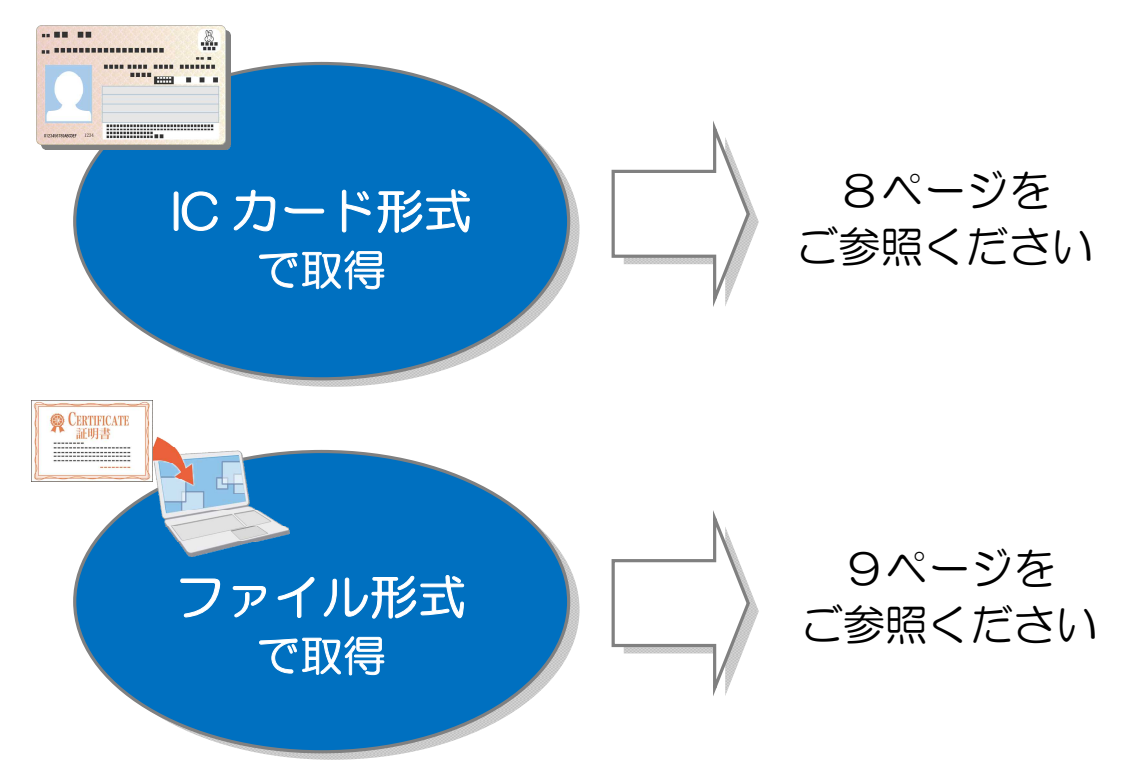

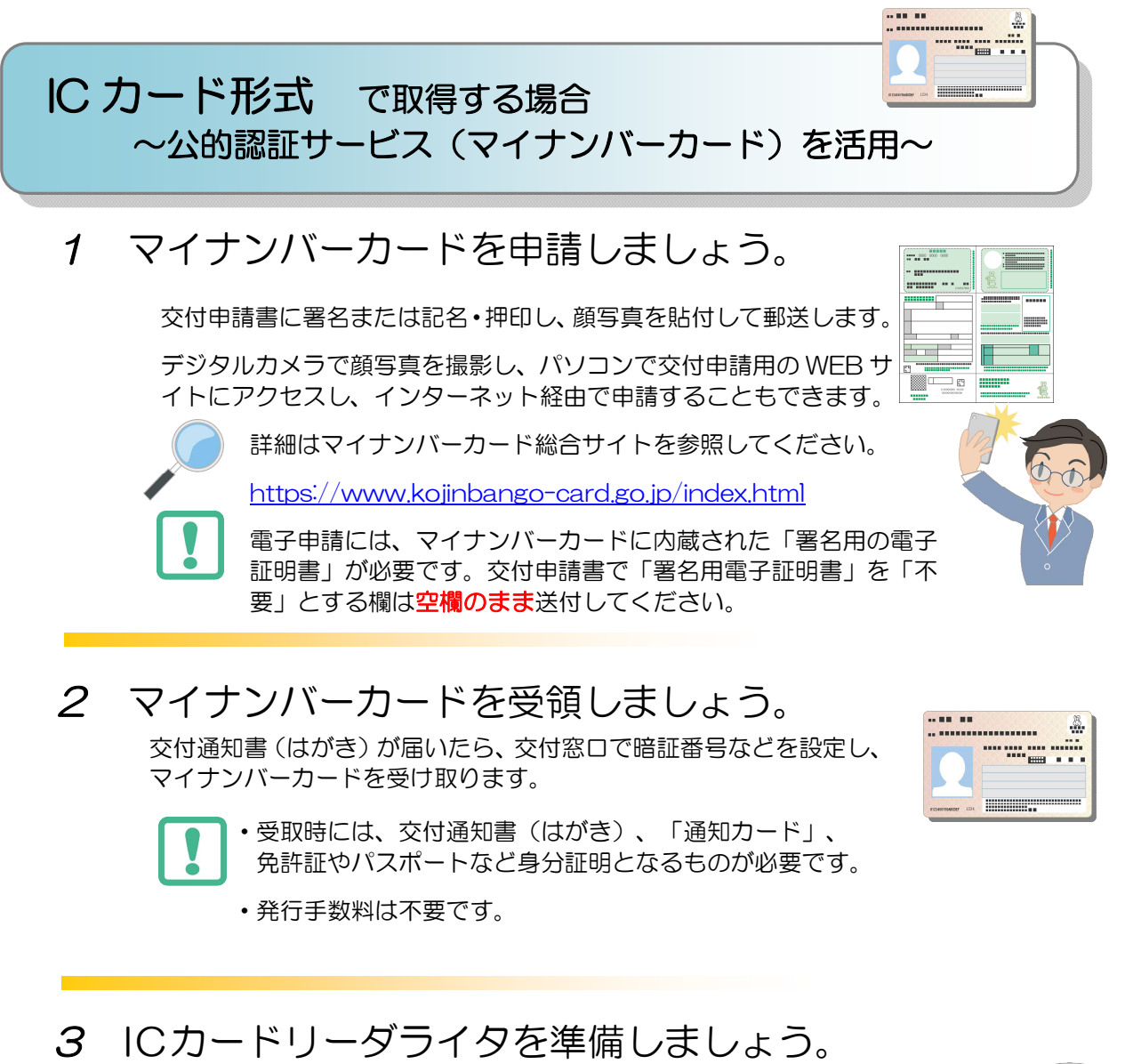

IC カードリーダライタを用意します。 IC カードリーダライタは、IC カードの情報を読み取る装置です。 家電量販店やインターネット販売で購入できます。

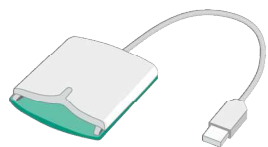

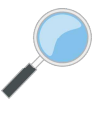

詳細は、公的個人認証サービスポータルサイトの「IC カードリーダライ タのご用意」ページを参照してください。 https://www.jpki.go.jp/prepare/reader\_writer.html

#### マイナンバーカードを使うと、電子証明書取得の手数料が かかりません!

平成 28 年から交付されている「マイナンバーカード」には、電子証明書が標準で搭載され ますので、無料で電子証明書を取得できます。

※「IC カード形式」の電子証明書は、民間の認証局から取得することもできます。 詳しくは、e-Gov ウェブサイトの「認証局のご案内」を参照してください。 https://shinsei.e-gov.go.jp/contents/preparation/certificate/certification-au thority.html

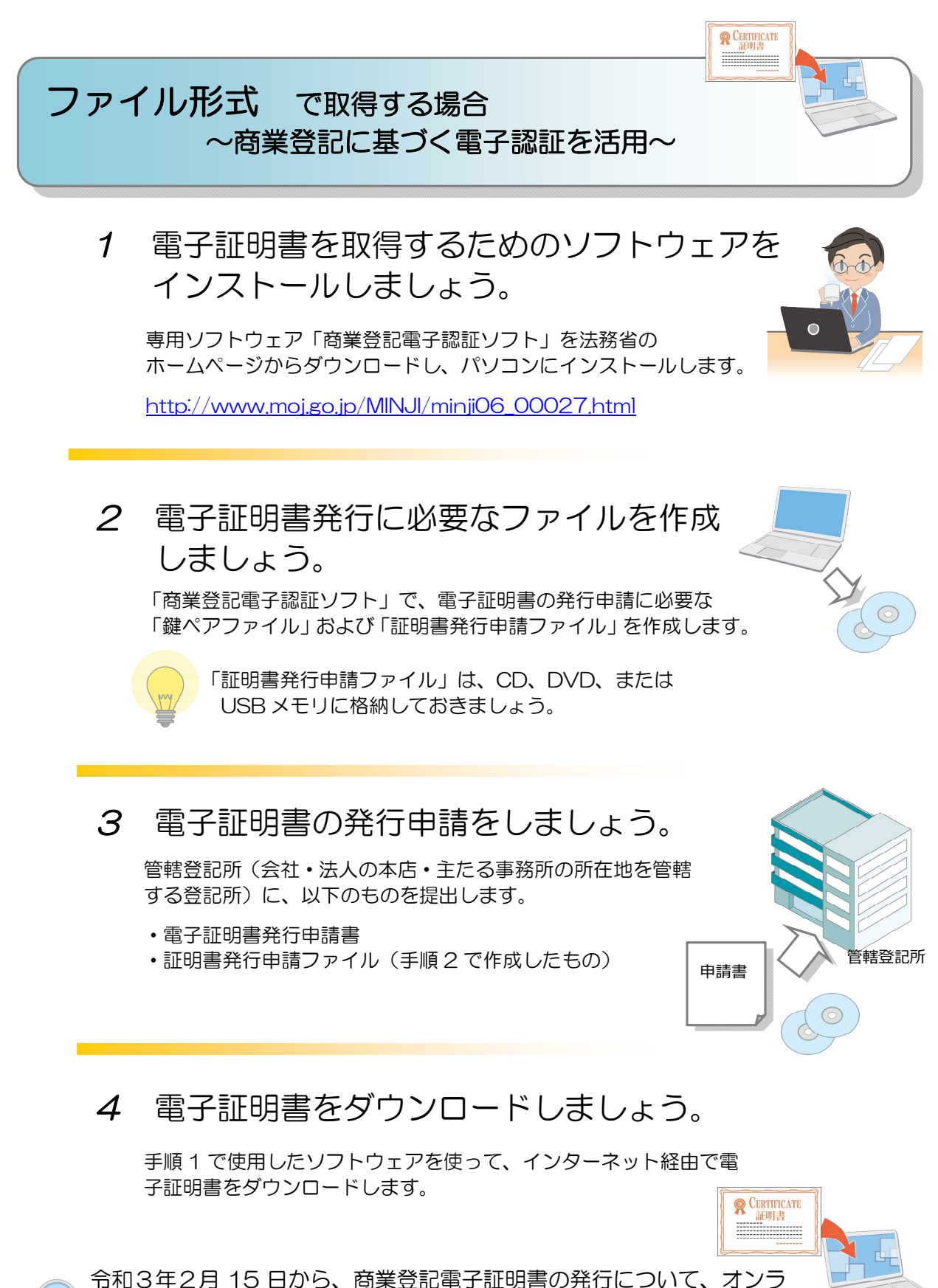

イン申請が可能になりました。詳細は、法務省のホームページをご参照 ください。

「電子証明書取得のご案内」(法務省)(http://www.moj.go.jp/MINJI/minji06\_00028.html)をもとに作成

-<br>88

次に、e-Gov 電子申請を利用する際のアカウントを準備します。e-Gov アカウントの登録をす るか、G ビズ ID(※1)、または他認証サービスのアカウントが利用できます。

(※1) 労働保険関係手続の電子申請においては、法人代表者又は個人事業主(以下「事 業主」という。)のアカウントである gBizID プライムと、組織の従業員用のアカウン トとして事業主が作成する gBizID メンバーを利用することができます。

gBizID メンバーについては、事業主の代理人(総務部長等(※))又は1法人で複数 の適用事業がある場合の各適用事業の支店長等が事業主として届出等がされている場 合等に利用することができます。なお、事業主の代理人が gBizID メンバーで電子申請 を行う場合は、事前に「労働保険代理人選任・解任届」を提出する必要があります。 (※)総務部長等の「等」には例えば総務・経理のご担当の方などが含まれます。代 理人の役職や人数に法的な制限はありません。

G ビズ ID の取得方法等の詳細については、以下の URL をご確認ください。

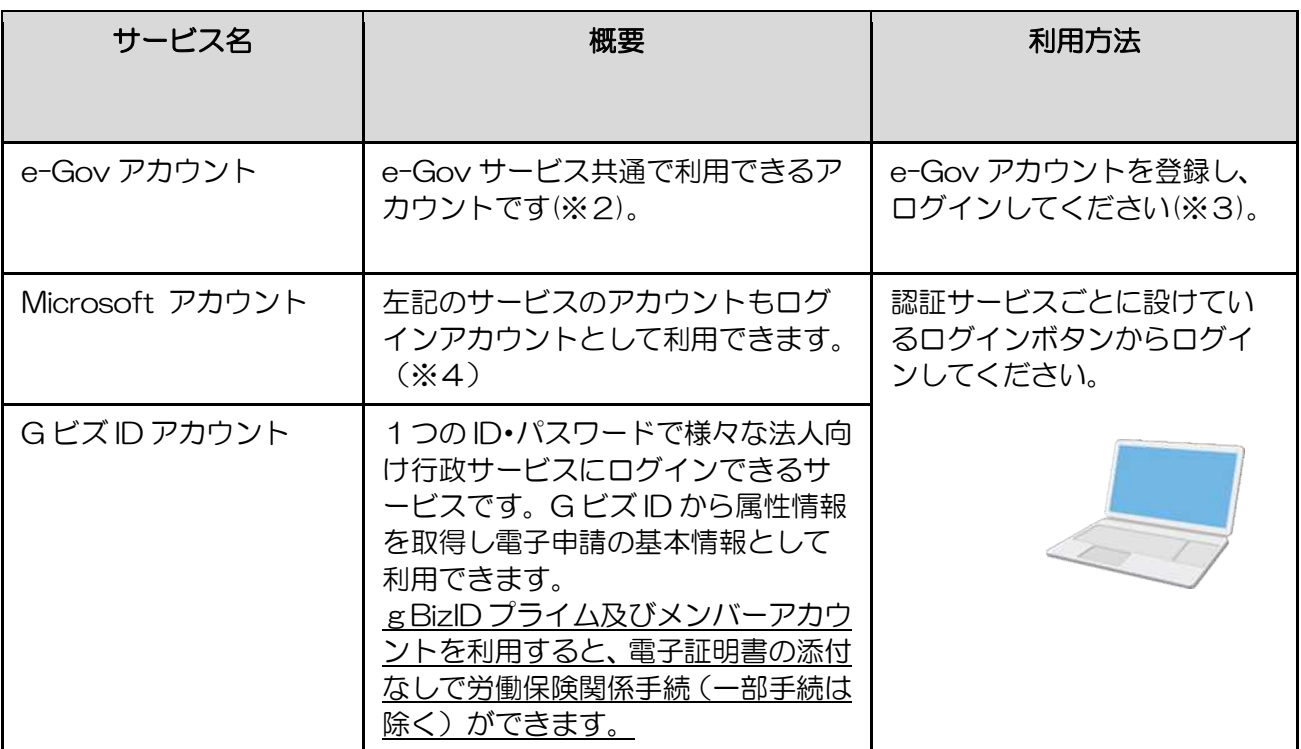

https://gbiz-id.go.jp/top/

(※2)e-Gov アカウント登録の際は、事前に e-Gov アカウント利用規約をご確認ください。

(※3)e-Gov アカウントは、以下の URL より登録することができます。

https://account.e-gov.go.jp/user/pre-registration/init?service\_type=00

(※4) Microsoft アカウントは、以下の URL より作成することができます。

https://account.microsoft.com/account?lang=ja-jp

出典: e-Gov ウェブサイト(https://shinsei.e-gov.go.jp/)

<sub>チェック</sub>3 ブラウザの設定確認

-<br>88

次に、ブラウザの設定を確認し、必要な方は設定を行います。

① ポップアップブロックの解除

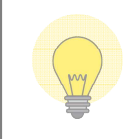

ポップアップブロックとは、ブラウザの表示中に、広告や通知など別のウィンドウが表示 されるのを事前に防止する機能です。 電子申請を行うには、機能を無効にしておく必要があります

《Microsoft Edge をご使用の方》

1.Microsoft Edge の設定画面を開く

⇒右上「メニュー」ボタンをクリックし、[設定]をクリックします。

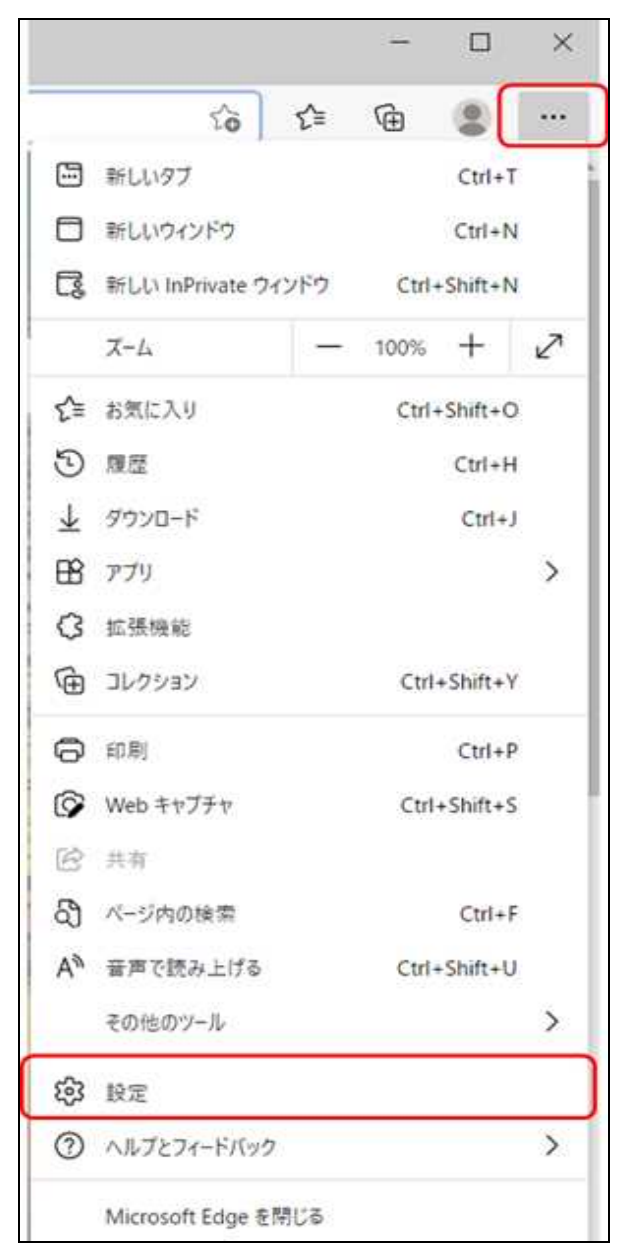

2.「Cookie とサイトのアクセス許可」をクリックし、「ポップアップとリダイレクト」をクリ ックします。

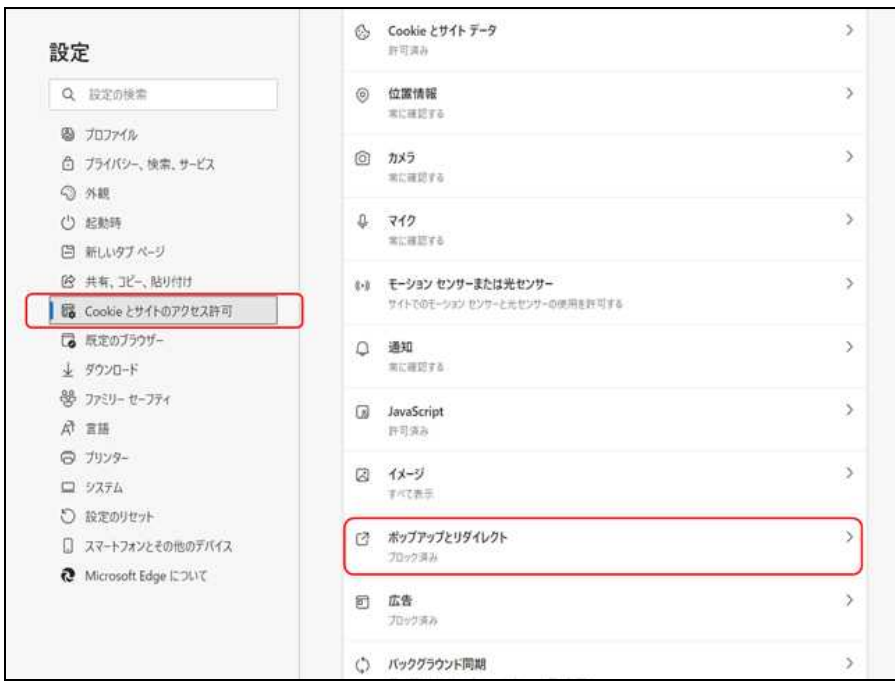

※Windows のバージョンによっては、メニュー名が完全一致しない可能性があります。その場 合は、「ポップアップ」で検索することで、「ポップアップとリダイレクト」メニューが出てきま す。

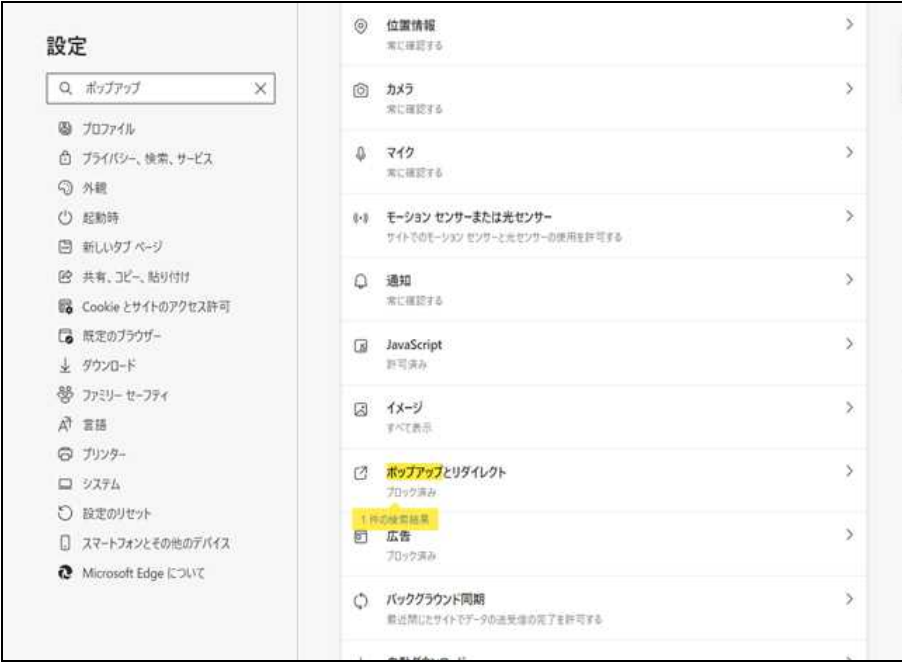

- 3.ポップアップブロックを許可するサイトを追加する
- ⇒「許可」項目の「追加」ボタンをクリックします。

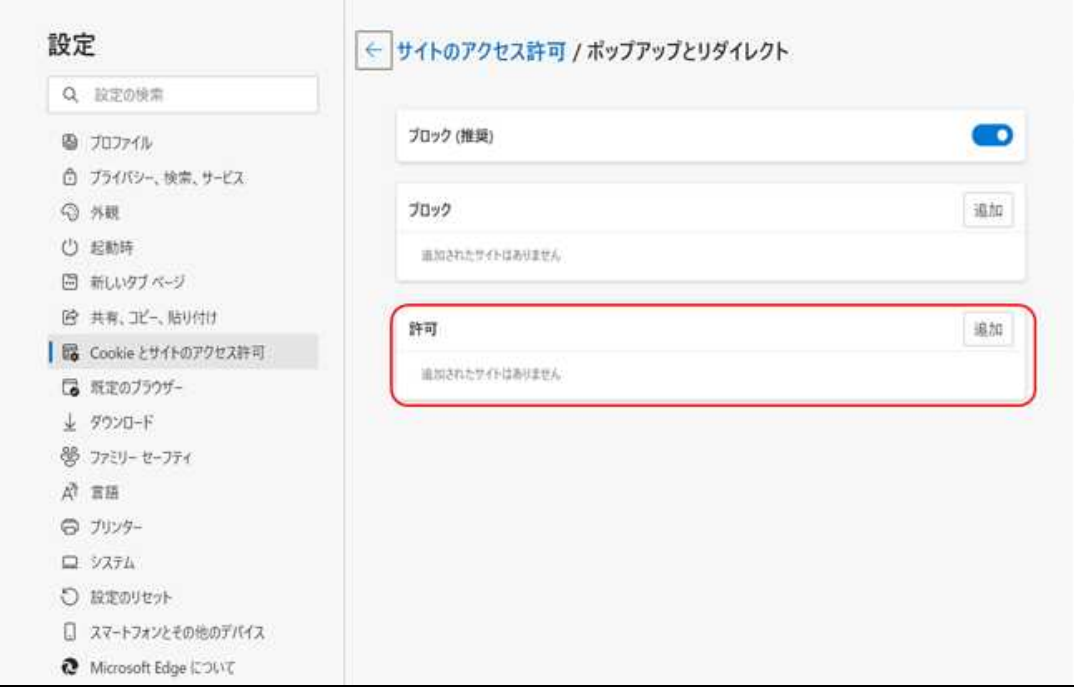

4.サイトの追加

⇒「サイトの追加」項目に「shinsei.e-gov.go.jp」を入力し、「追加」ボタンをクリックします。 もう一度、「サイトの追加」項目に「account.e-gov.go.jp」を入力し、「追加」ボタンをクリ ックします。

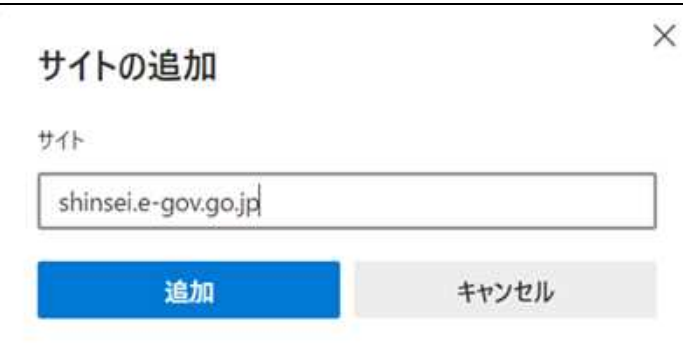

5.e-Gov が追加されたことを確認する

⇒「許可」項目に「shinsei.e-gov.go.jp」と「account.e-gov.go.jp」が追加されたことを確認 します。

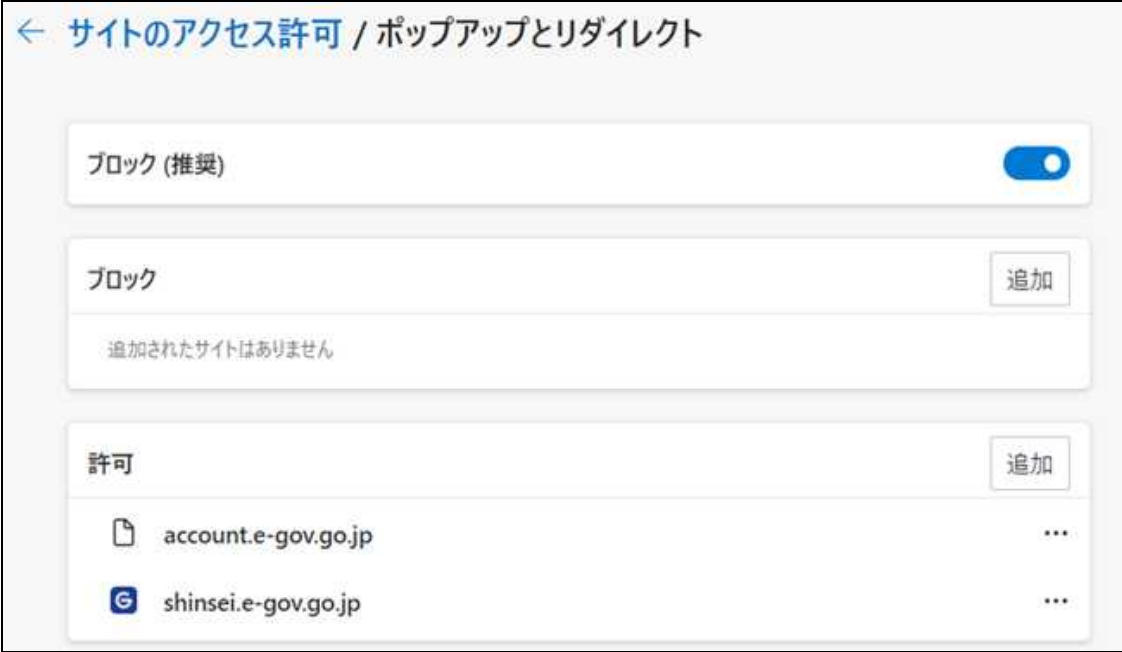

※ポップアップブロックの解除方法 https://shinsei.e-gov.go.jp/contents/preparation/popupblock.html

## チェック4 e-Gov 電子申請アプリケーションの確認

#### 最後に、無料の e-Gov 電子申請アプリケーションをインストールしてください。

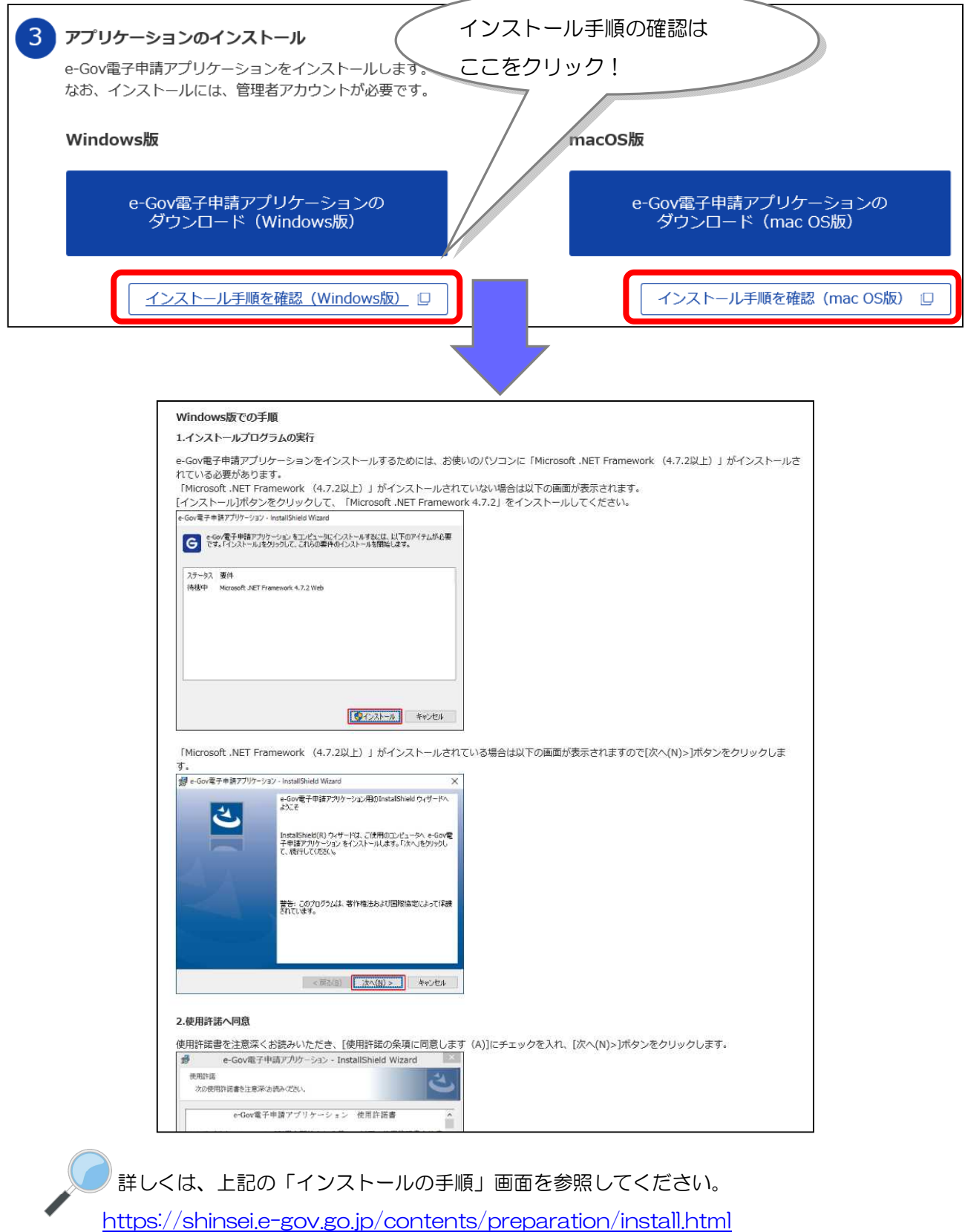

# **実際に申請してみましょう!**

#### 【例:年度更新申告の場合】

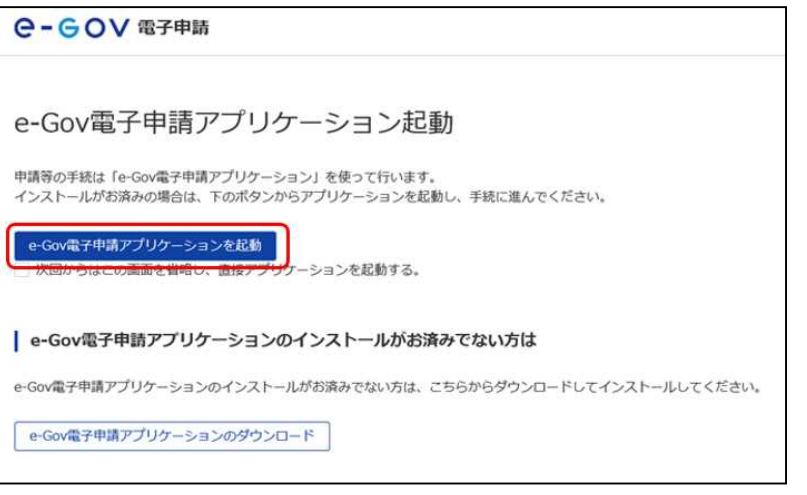

1.「e-Gov 電子申請アプリケー ションを起動」をクリックしてく ださい。

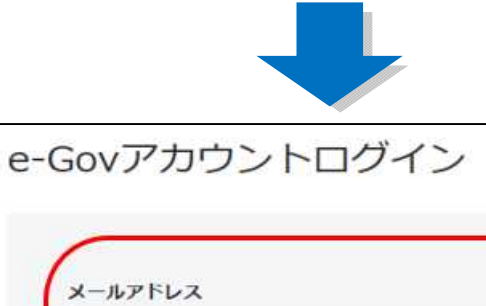

2.e-Gov アカウントでログイン する場合、メールアドレスとパス ワードを入力後、「ログイン」ボタ ンをクリックしてください。

G ビズ ID アカウント又は Microsoft アカウントでログイン することも可能です。

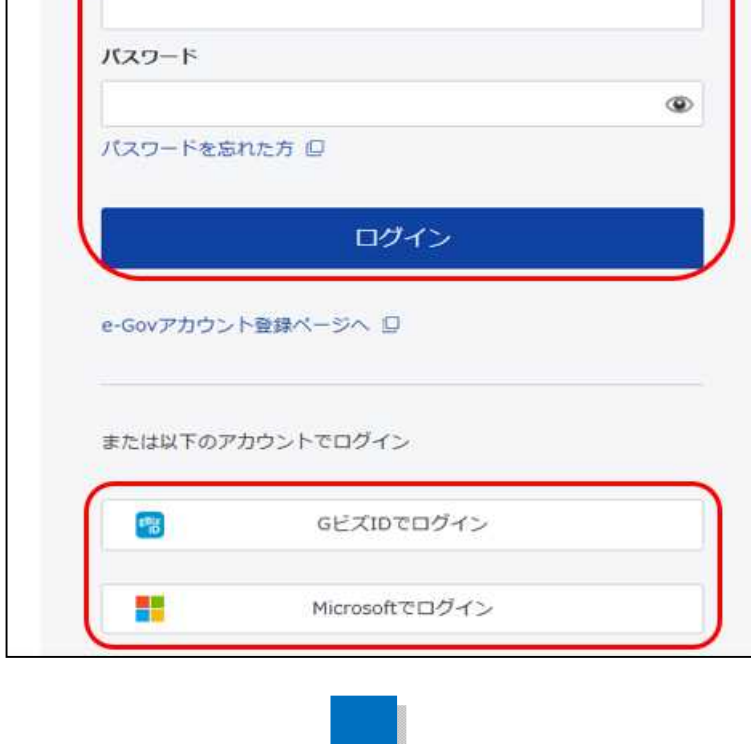

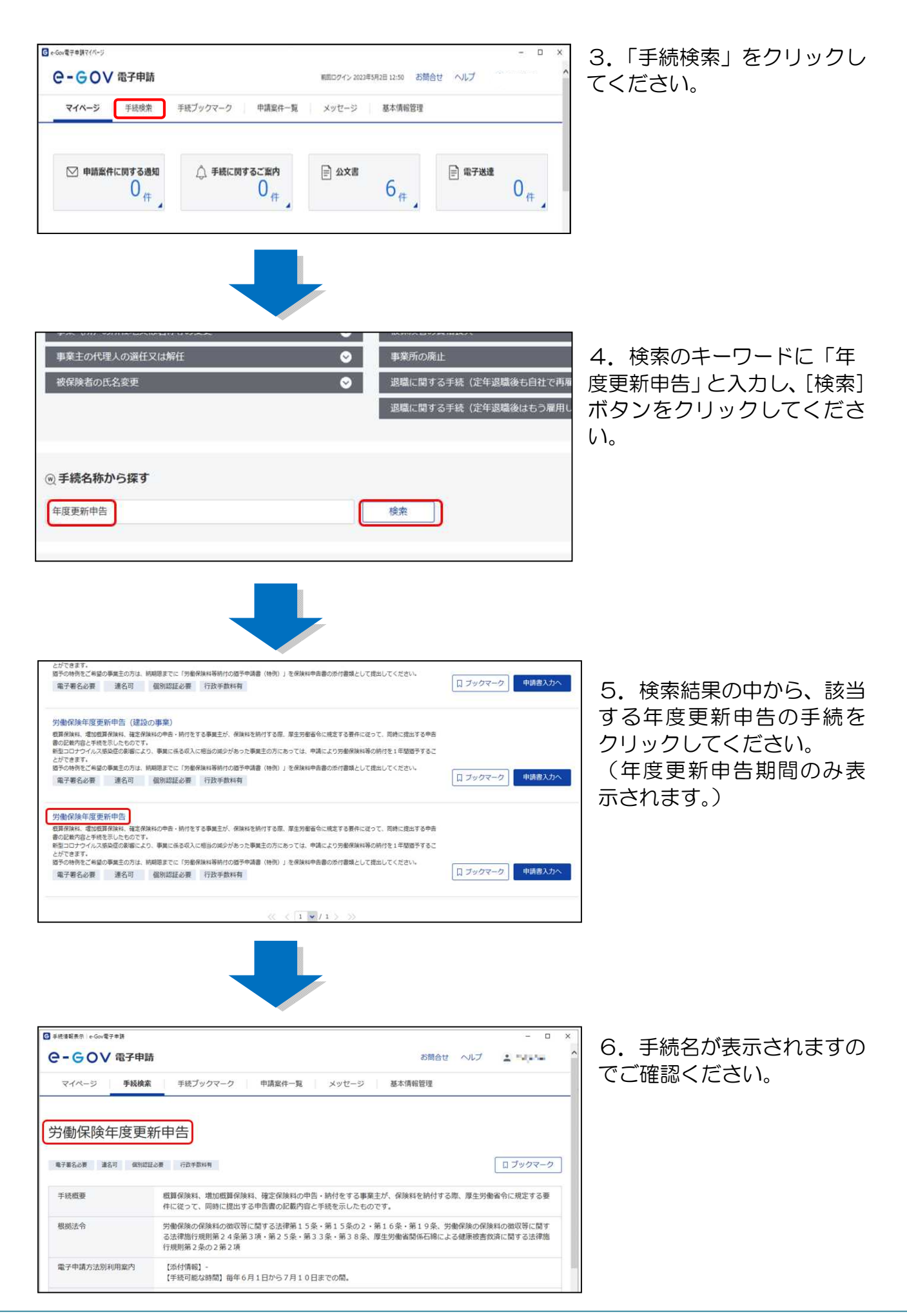

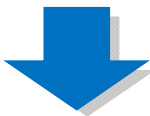

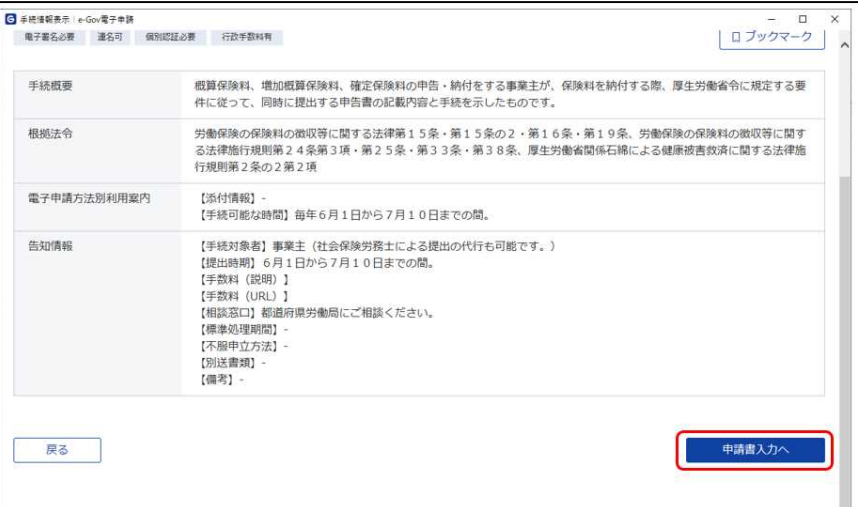

7.「申請書入力へ」ボタン をクリックしてください。

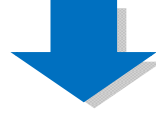

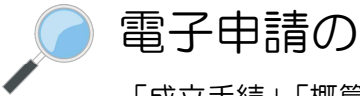

### 電子申請の手順について

「成立手続」「概算保険料の申告手続」「年度更新」などに関する電子申請の操作は、 それぞれのマニュアルを参照してください。

https://www.mhlw.go.jp/sinsei/tetuzuki/e-gov/

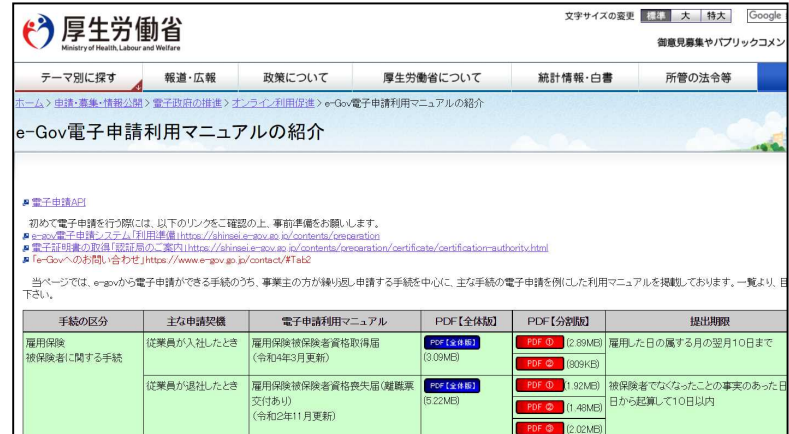

出典: e-Gov ウェブサイト(https://shinsei.e-gov.go.jp/)

#### 電子申請で届出できる手続

労働保険の適用・徴収に関しては、「労働保険料等口座振替納付書送付依頼書」(※)以 外のすべての手続について、電子申請に対応しております。

※労働保険事務組合にかかる「労働保険料等口座振替納付書送付依頼書」は金融機関への届出印の押印を必 要としない様式については電子申請に対応しています。

また、GビズIDを利用した電子申請が可能な手続については、以下のとおりです。

#### <GビズIDに対応している手続>

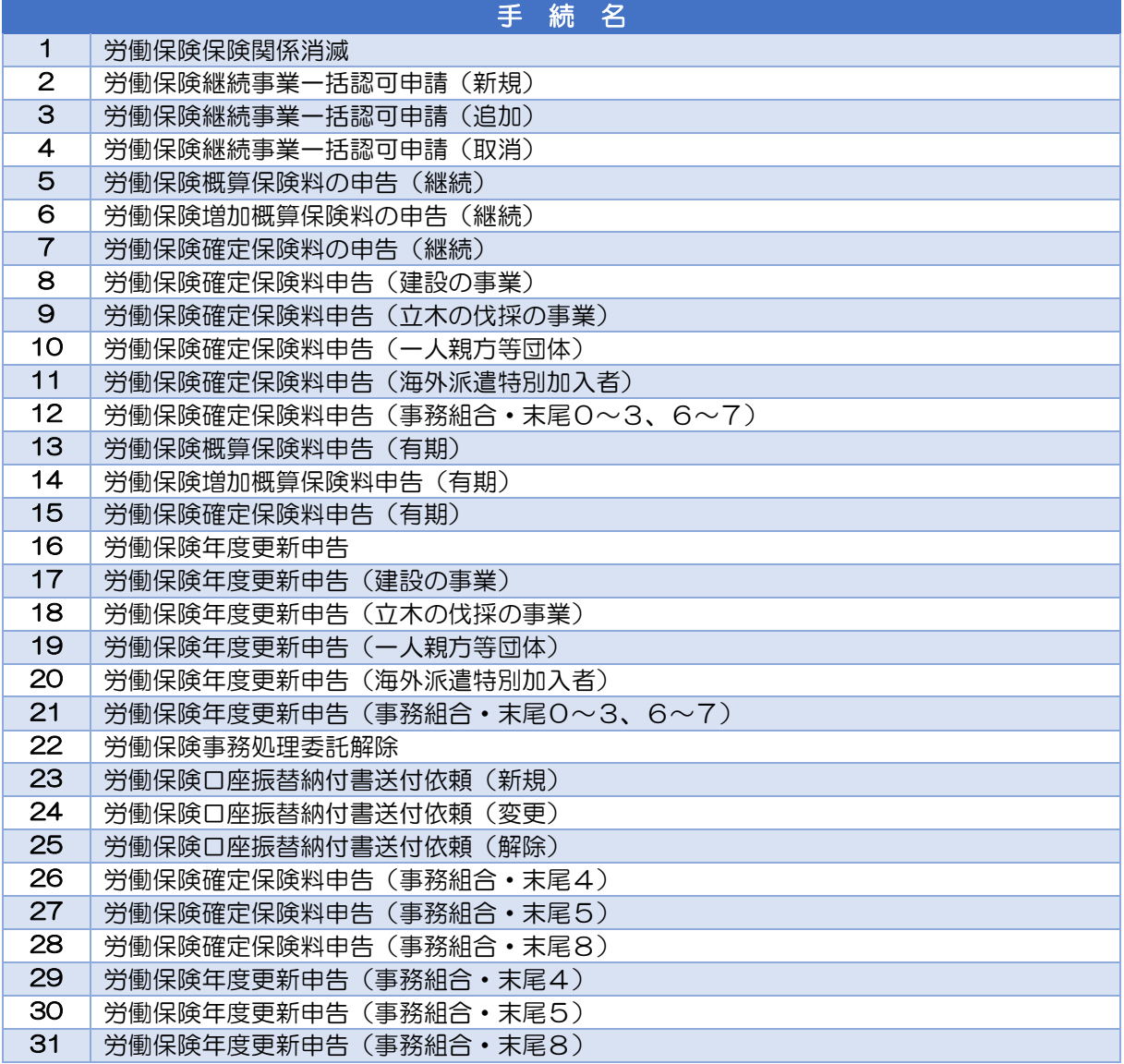

#### 他社所有商標に関する表示について

Microsoft、Windows、Microsoft Edge は、米国 Microsoft Corporation の米国およびその他の 国における登録商標、商標または商品名称です。 その他、記載されている会社名、製品名などは、各社の登録商標または商標です。

#### 「e-Gov」に関するお問い合わせ先

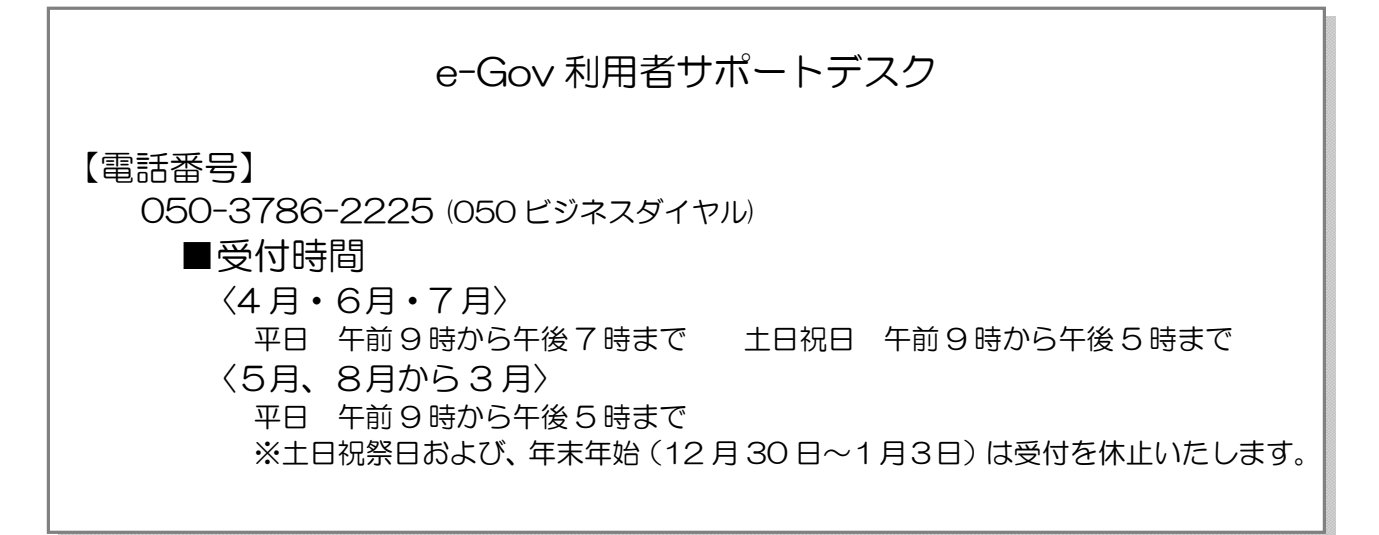